## **Wyłączenie podpisywania sterowników w środowisku WINDOWS 10**

1. Wchodzimy do ustawień przechodzimy do sekcji **Aktualizacja i zabezpieczenia**, następnie przechodzimy do zakładki **Odzyskiwanie** i wybieramy **Uruchom teraz** z sekcji **Uruchamianie zaawansowane**.

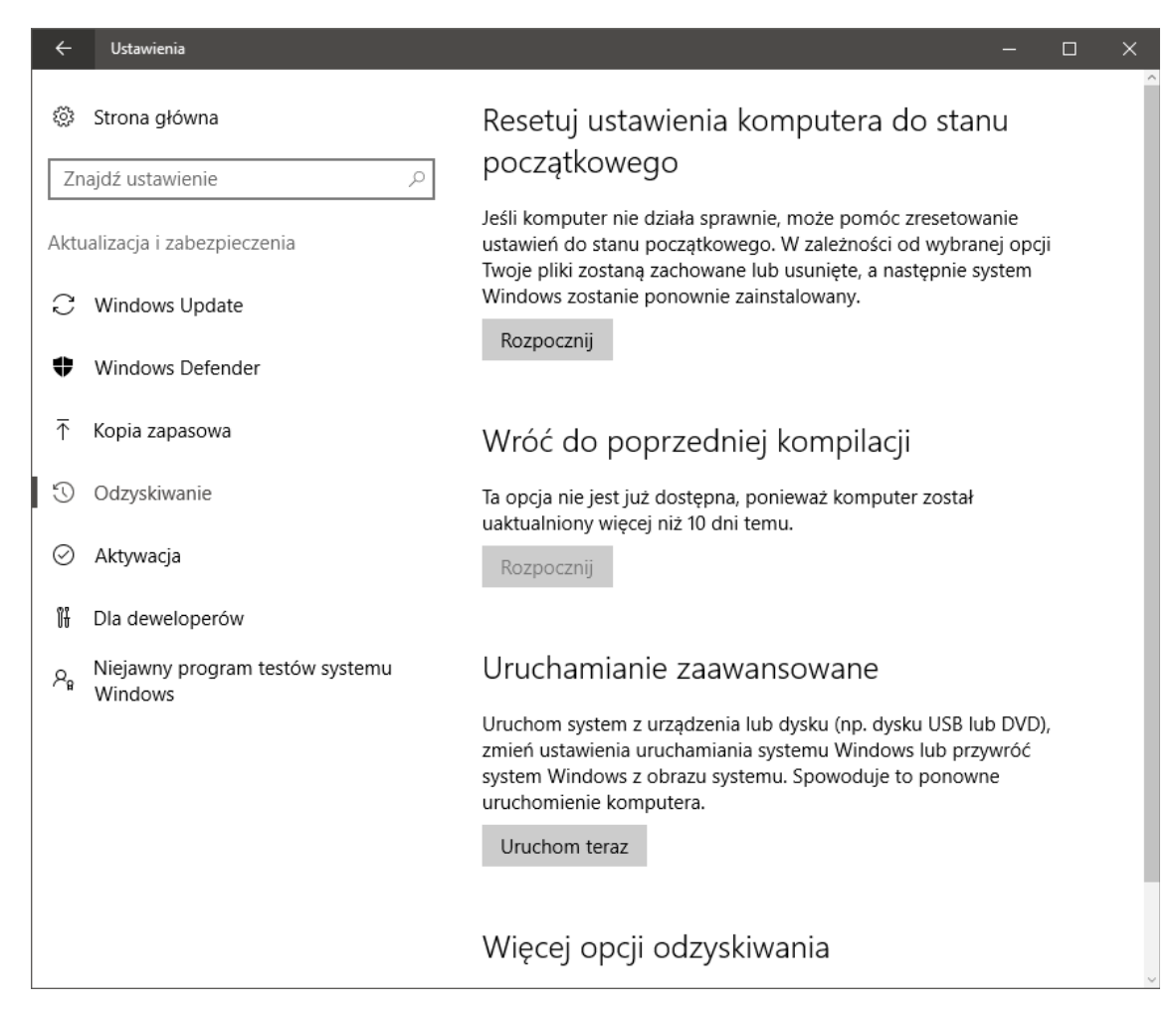

2. Wybieramy **Rozwiąż problem**.

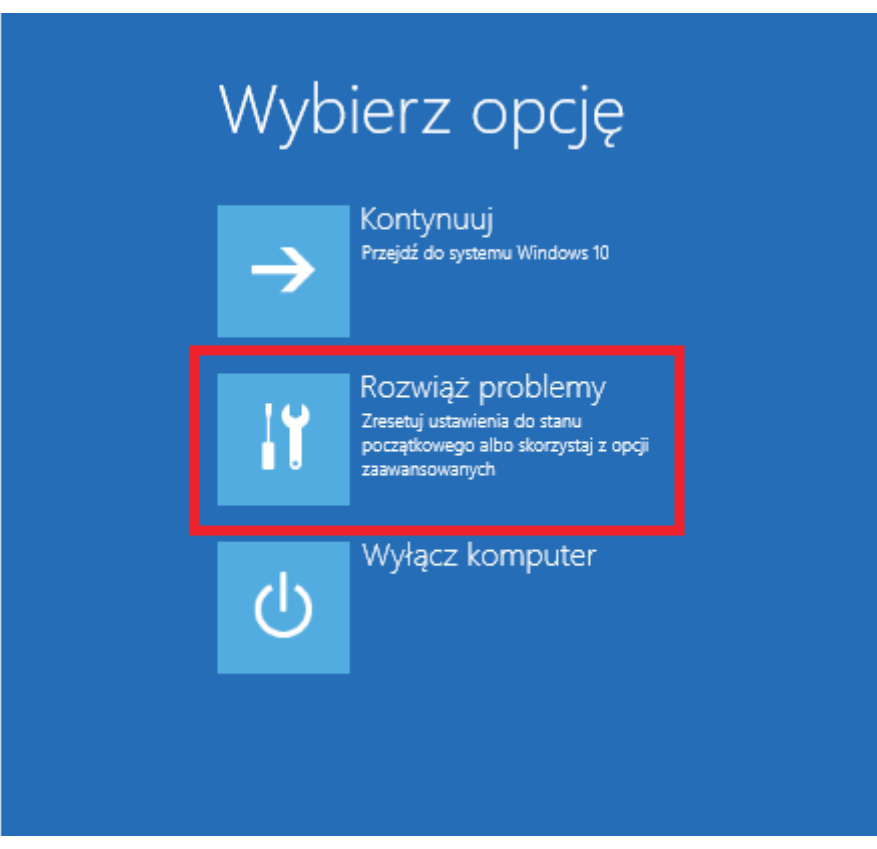

3. Na następnym ekranie klikamy w przycisk **Opcje zaawansowane**.

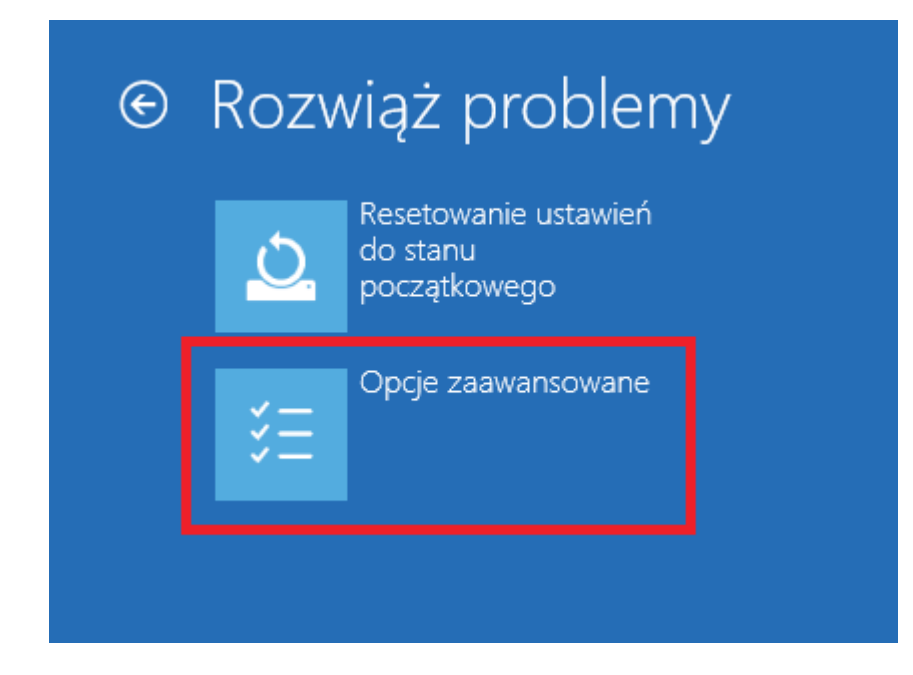

4. Następnie wybieramy **Ustawienia uruchamiania**

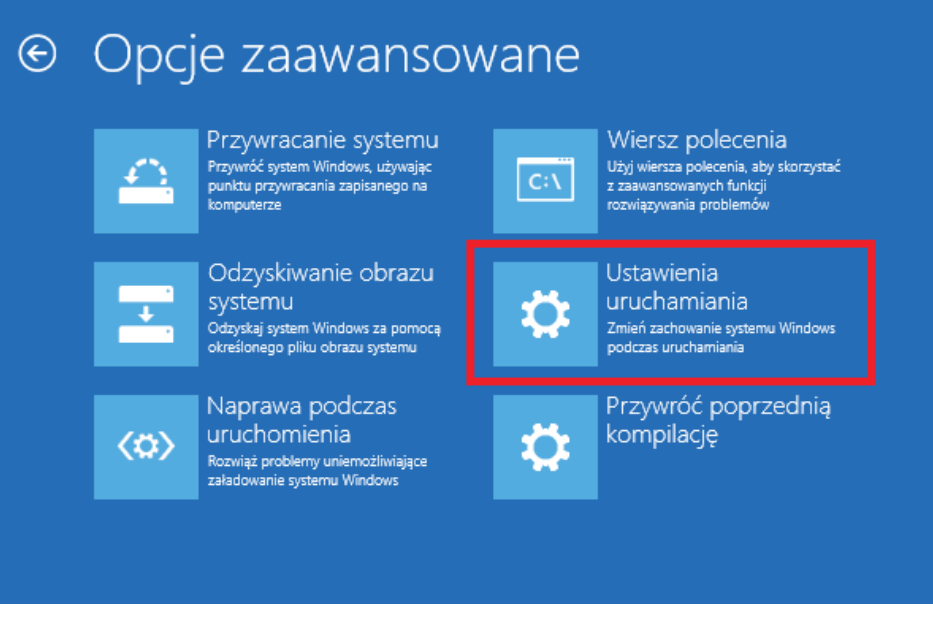

i potwierdzamy klikając **Uruchom ponownie**.

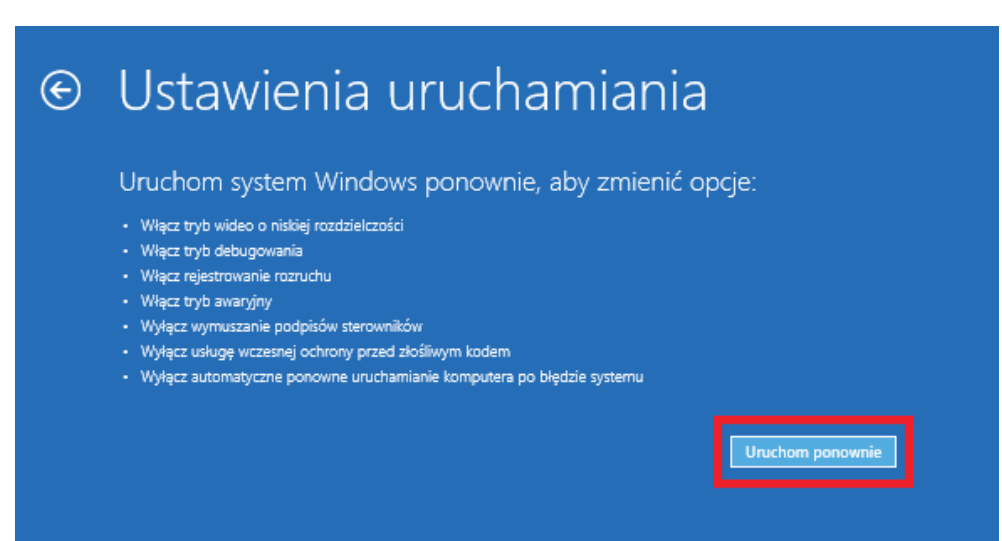

5. Komputer uruchomi się ponownie, wyświetli się pytanie w jakim trybie załadować system. Należy wybrać: **7) Wyłącz wymuszanie podpisów sterowników.**

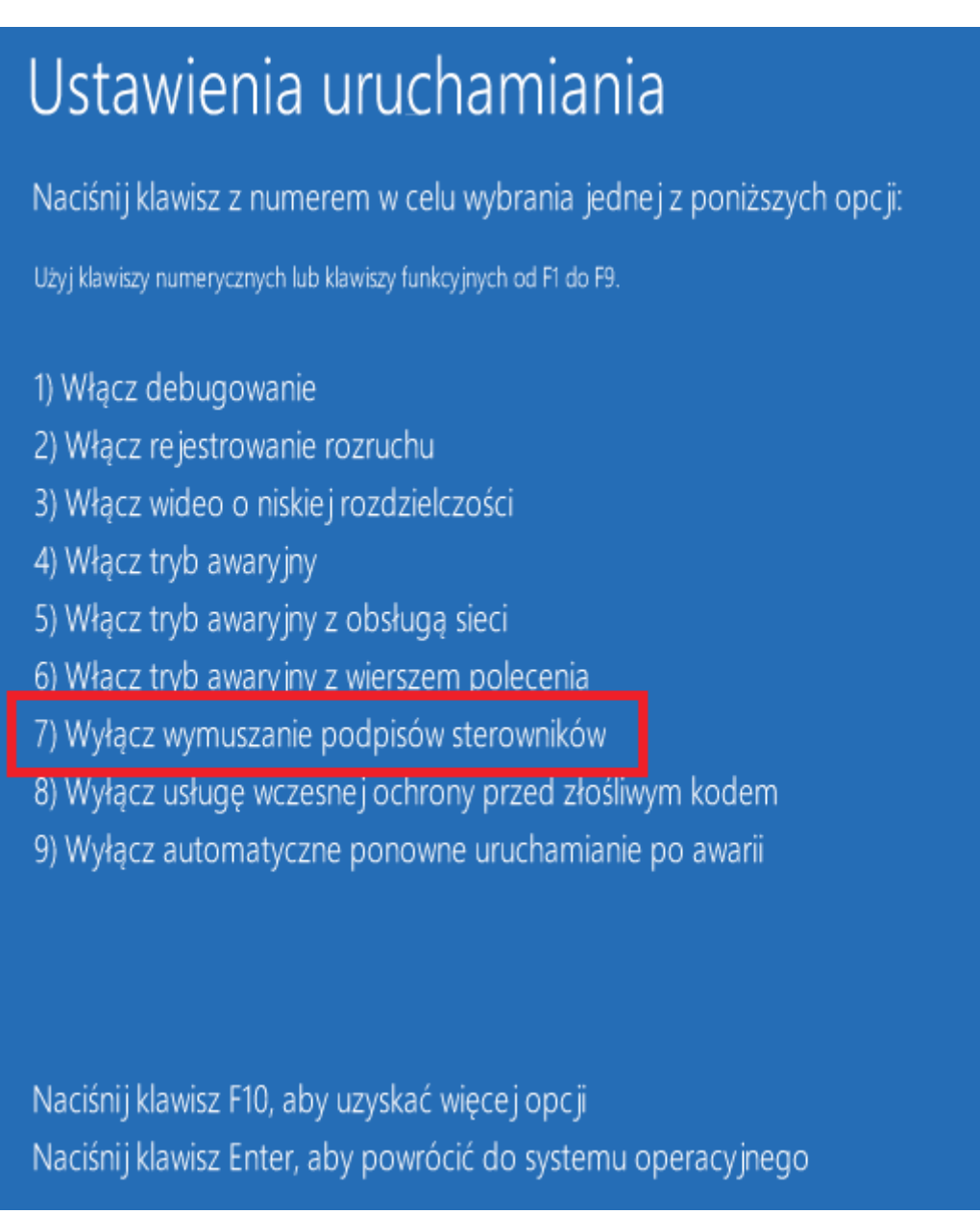

Teraz możemy bez przeszkód zainstalować sterownik. Po zrestartowaniu się systemu, Windows powróci do normalnego trybu, nie trzeba zmieniać żadnych opcji aby ponownie aktywować weryfikację sterowników. Gdy sterownik jest zainstalowany Windows nie będzie go blokował ani w inny sposób utrudniał jego używania.